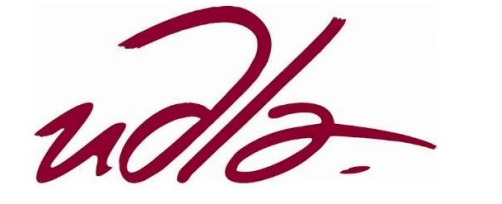

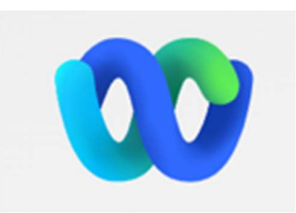

# Guía para Docentes

## Contingencia Webex

### Guía de uso

Estimado docente, La plataforma oficial de comunicaciones de la Universidad de las Américas es Microsoft Teams, la cual se utiliza para el desarrollo de las clases virtuales de los estudiantes en cada una de las carreras, también es utilizada para las reuniones del personal administrativo; al ser Microsoft Teams una herramienta crítica para el desarrollo de las diferentes actividades de la universidad es necesario contar con una plataforma de contingencia ante cualquier eventualidad que pueda ocurrir con Microsoft Teams, por lo cual se ha implementado un plan de contingencia en la plataforma de comunicaciones de CISCO WEBEX.

#### Importante tomar en cuenta las recomendaciones dadas a lo largo de la explicación:

#### Descarga del agente de Cisco Webex.

1. Ingrese al enlace https://www.webex.com/downloads.html y descargue la versión de Cisco Webex que se ajuste a su necesidad (32 o 64 bits). Este agente únicamente se puede instalar en equipos con sistema operativo superior a Windows 10, MacOS (Intel chip), macOS (Apple M1 chip), Linux (.DEB), Linux (.RPM), y dispositivos móviles Android o Apple.

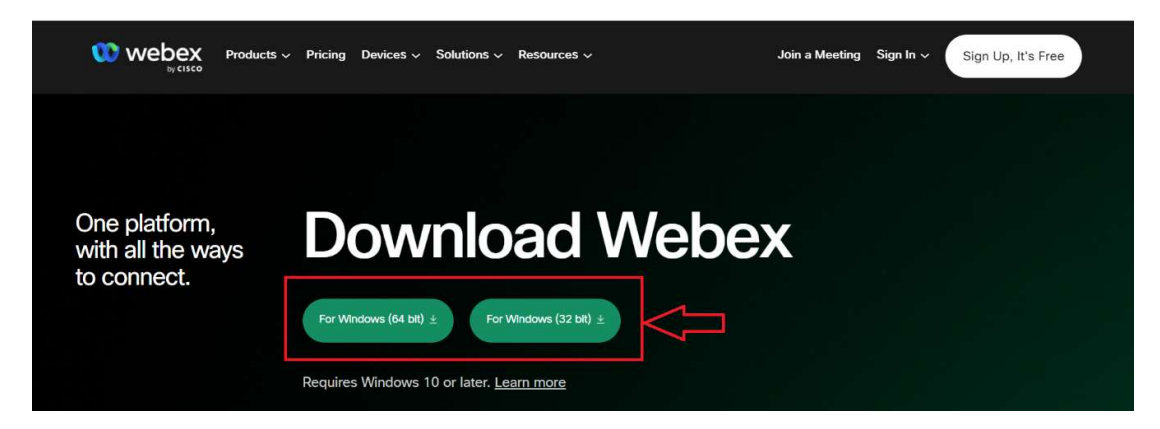

2. Una vez descargado el agente procedemos a instalar.

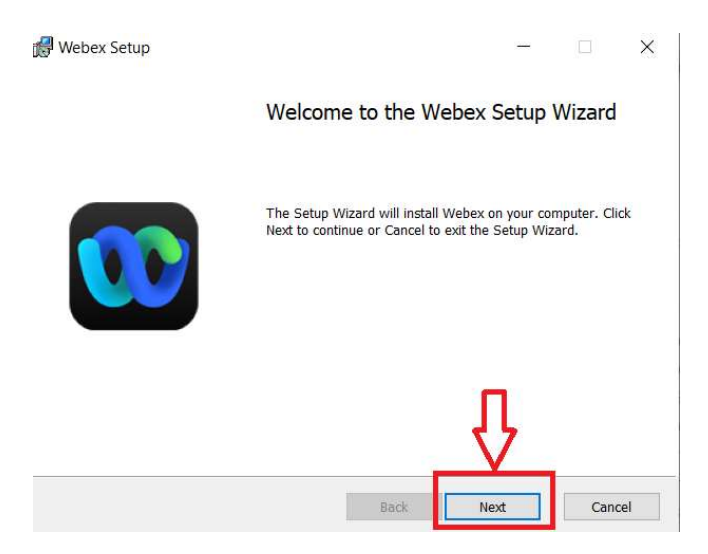

3. Finalizamos la instalación.

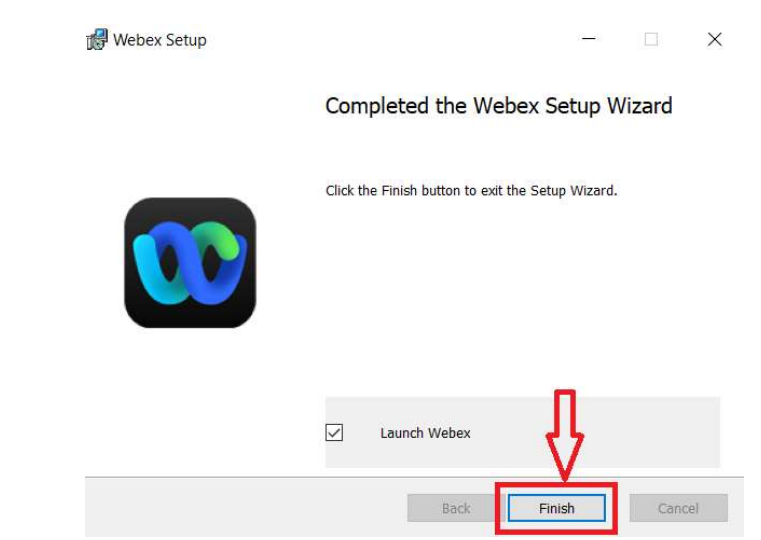

4. Aceptamos el acuerdo de licencia.

Acuerdo de licencia del usuario final de Webex

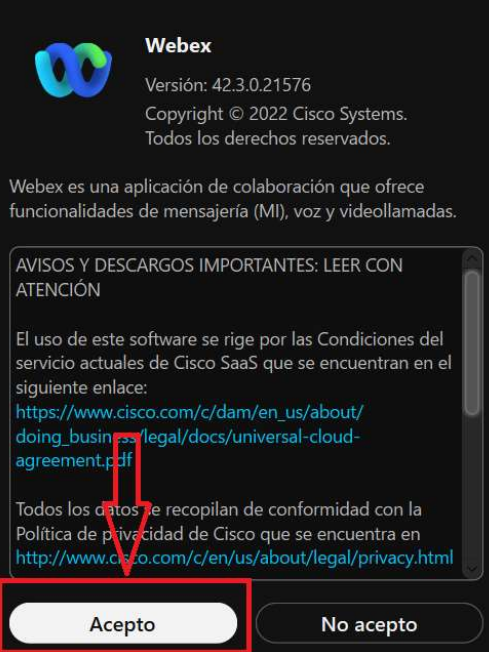

5. Inmediatamente se iniciará la aplicación.

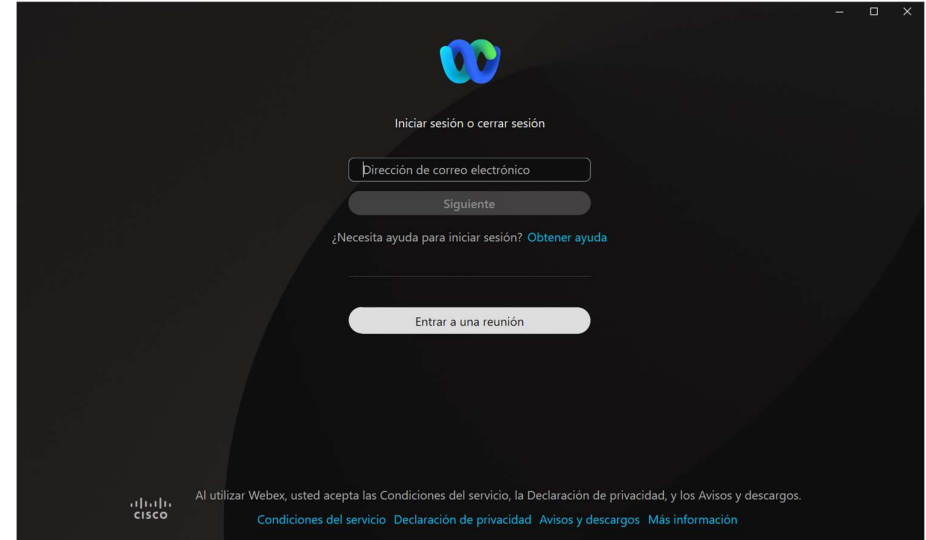

#### Activación de la cuenta del docente.

La activación de cuenta del docente se debe realizar de la siguiente forma:

1. Le llegará al docente un correo electrónico de Cisco Webex (remitente: webex\_comm@webex.com) con un enlace de activación de su cuenta a su correo institucional UDLA.

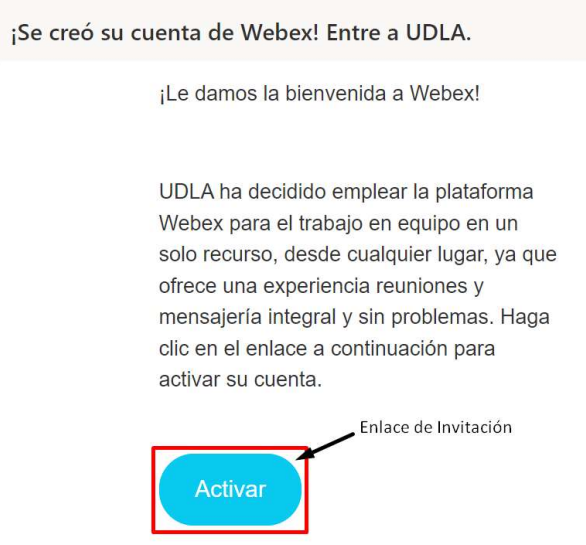

2. Dar clic en el botón "Activar", se abrirá una nueva pestaña en el navegador predeterminado donde se solicitará generar una contraseña para la cuenta de Cisco Webex.

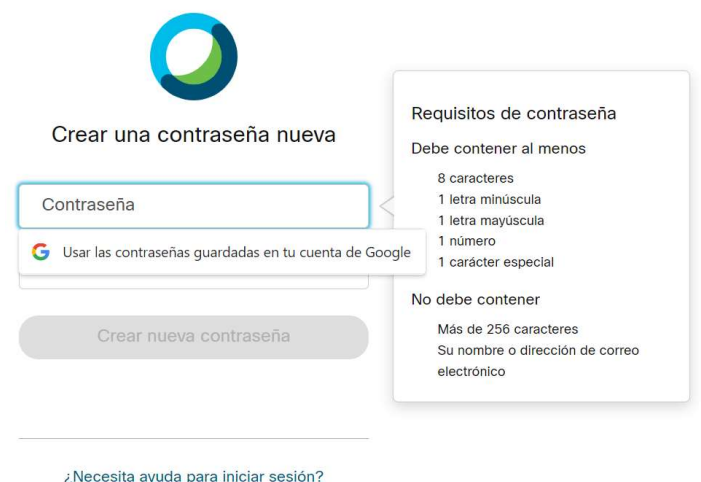

3. Una vez se generada la contraseña correctamente, con las medidas de seguridad brindadas por Cisco se desplegará la pantalla principal del docente

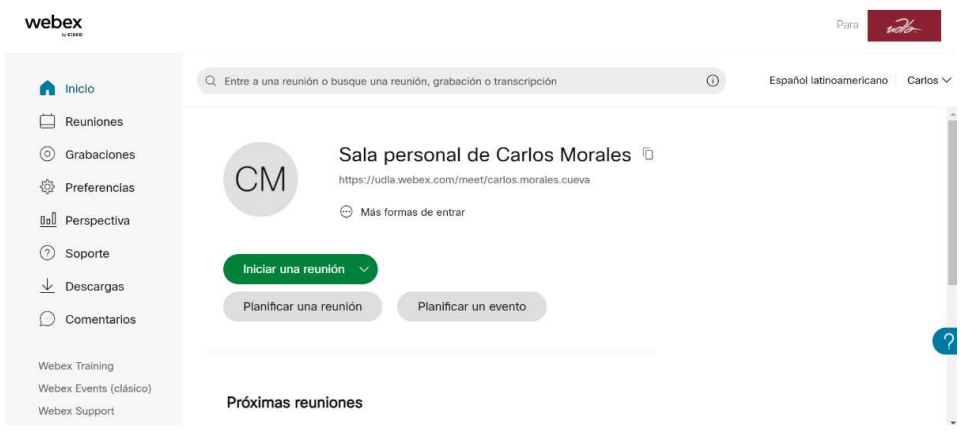

4. El docente recibirá un nuevo correo de Cisco con la confirmación de la activación de la cuenta.

Su contraseña se ha actualizado

Solo para asegurarnos.

Hemos detectado que su contraseña se ha actualizado. Si no ha sido usted, póngase en contacto con el equipo de soporte.

#### Ingreso de docentes a sus equipos de clase.

Los docentes deben realizar las siguientes actividades:

- 1. Ingresar a Cisco Webex, mediante la aplicación web (instalada en la sección "Descarga del agente de Cisco Webex") o la aplicación de escritorio, para el caso de la aplicación web se debe ingresar al siguiente enlace: https://www.webex.com/es/index.html .
- 2. Dar clic en Iniciar sesión, ingresar el correo electrónico institución y presionar iniciar sesión, en el caso de la página web:

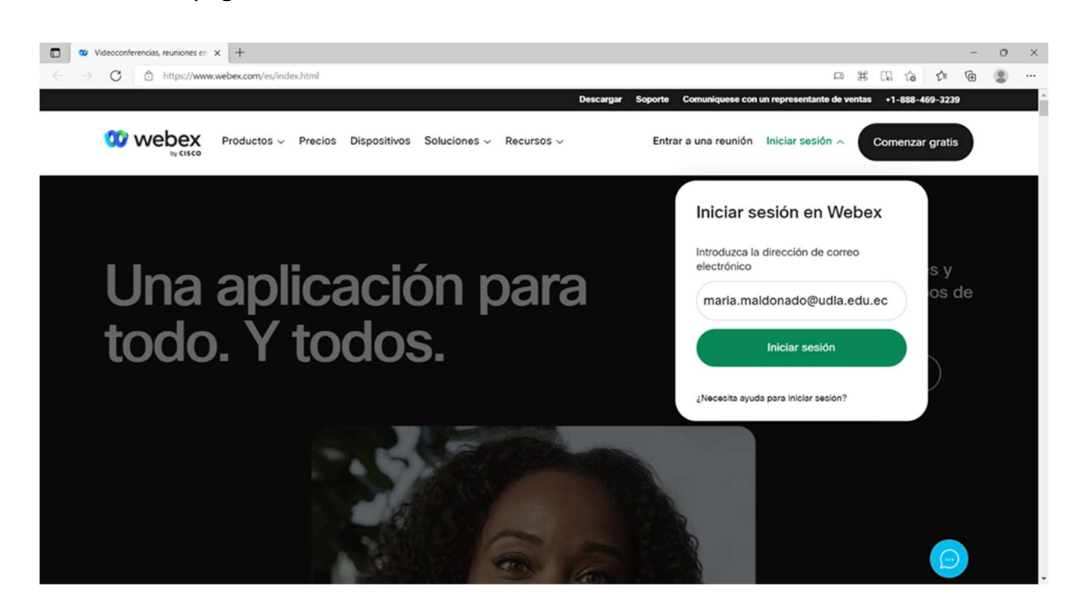

En el caso de la aplicación de escritorio:

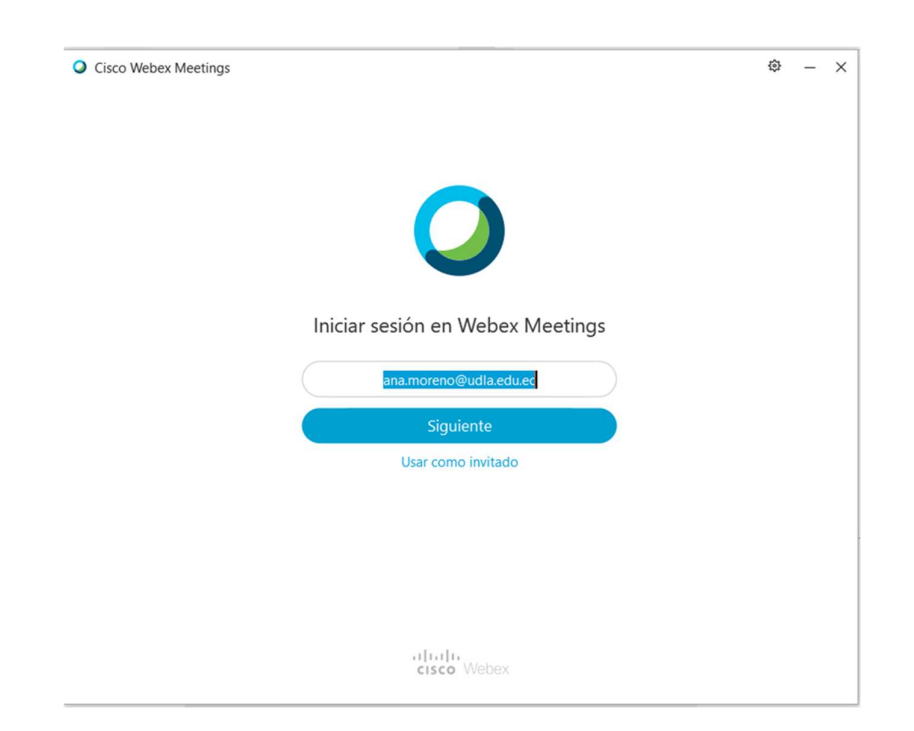

3. En la ventana, el docente deberá ingresar la contraseña de la cuenta de Cisco Webex, cabe señalar que la contraseña NO es la que se utiliza en Office 365; la que debe ingresarse corresponderá a la contraseña que ingresó al activar la cuenta explicada en la sección "Activación de la cuenta del docente".

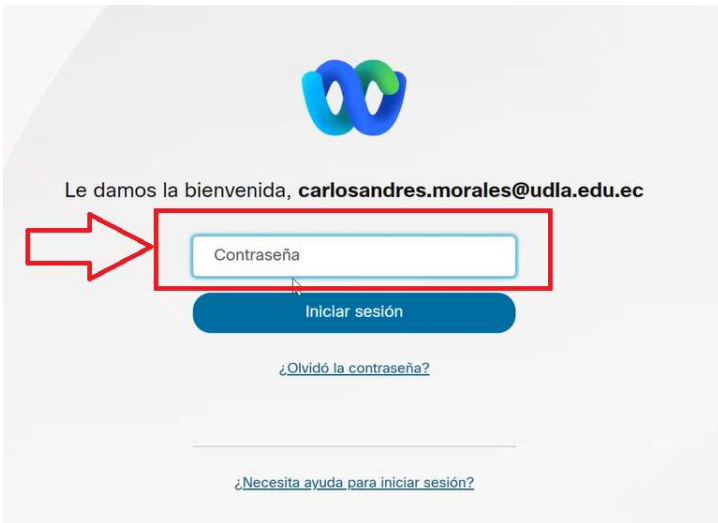

4. Una vez dentro de la plataforma, se observarán las agendas de clases:

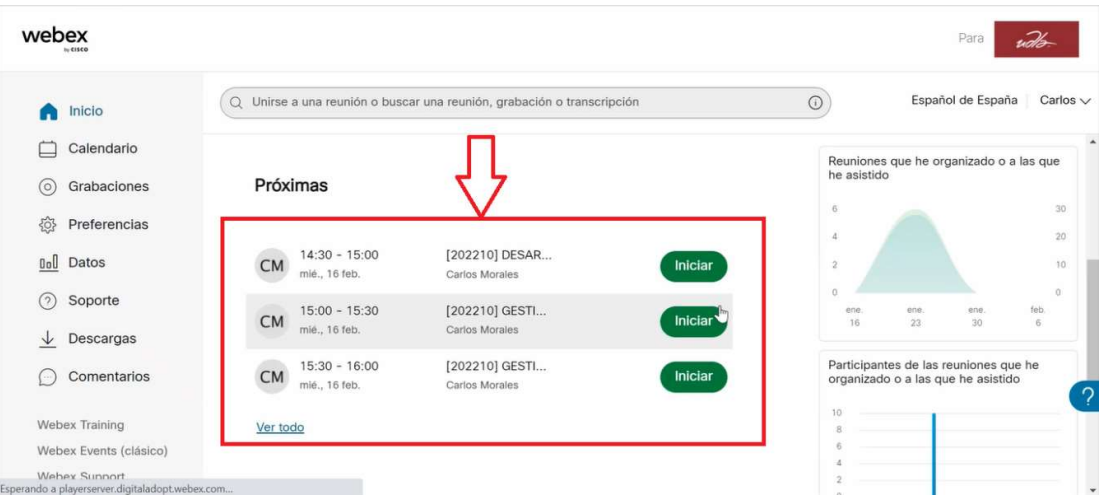

5. Para iniciar la reunión, se debe dar clic en el botón "iniciar" que se encuentra a la derecha del nombre de clase, dependiendo de la clase que el docente disponga en ese momento.

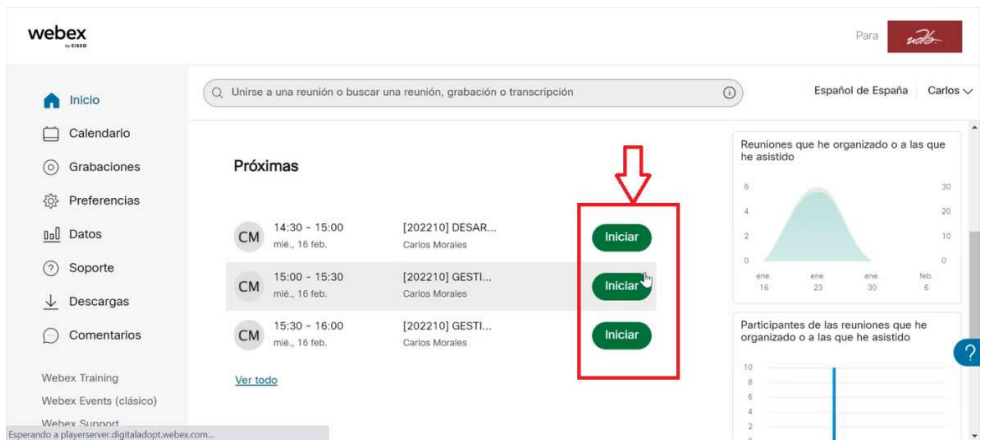

6. Se nos presenta la siguiente pantalla en la cual elegiremos la manera en que queremos utilizar la herramienta de Cisco Webex, si deseamos unirnos al equipo de clase mediante el navegador o mediante el agente instalado.

Si es mediante el agente instalado, simplemente debemos dar clic sobre el botón "Abrir Webex":

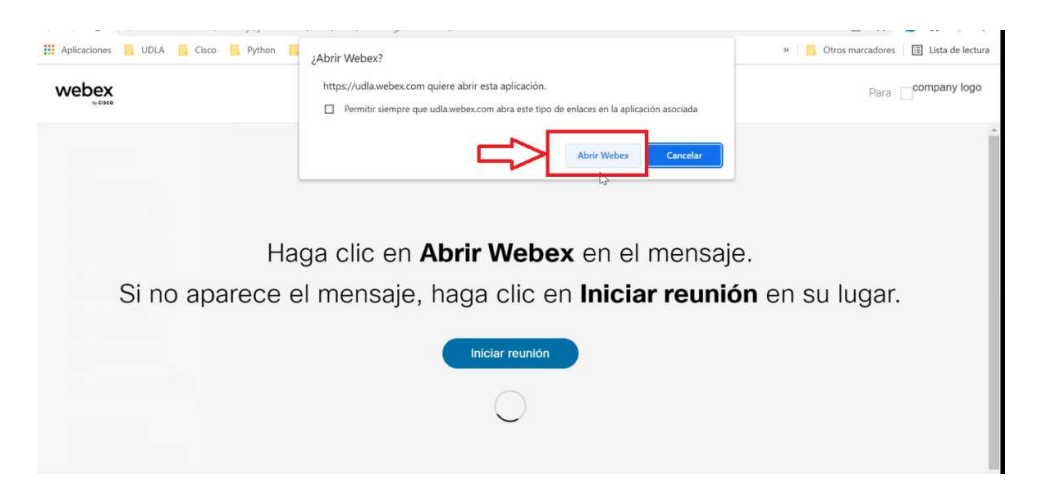

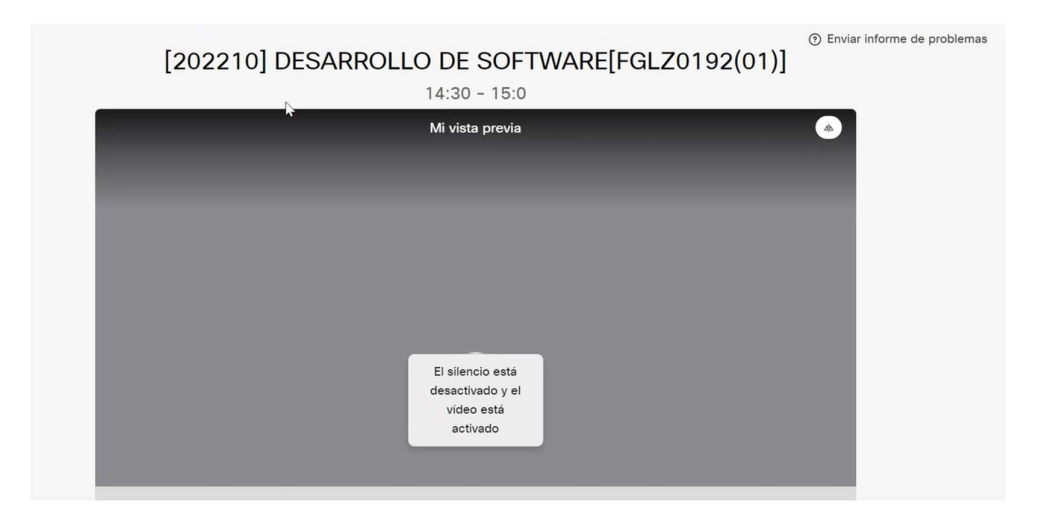

Luego se abrirá nuestra sesión con el agente de Cisco Webex.

Caso contrario, si queremos iniciar sesión desde un navegador web, procedemos a "Cancelar" el aviso.

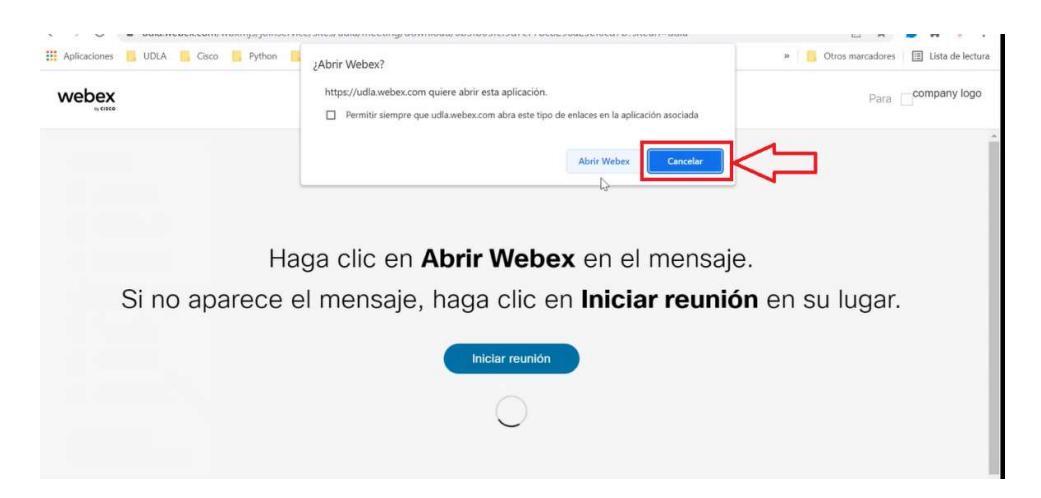

Y en la misma pantalla damos clic sobre "Únase desde el navegador".

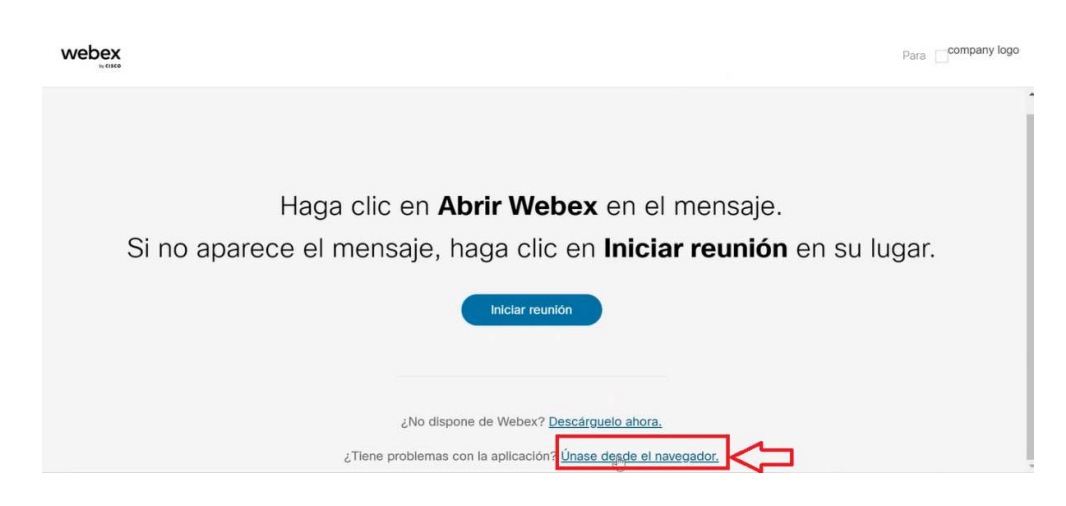

Permitir el acceso al micrófono y la cámara.

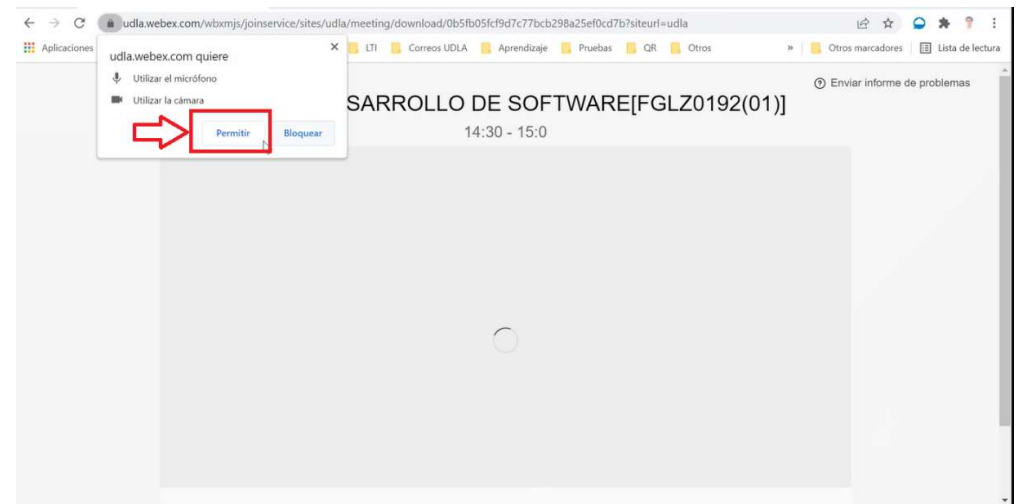

Ingresaremos a la reunión de nuestro equipo de clase.

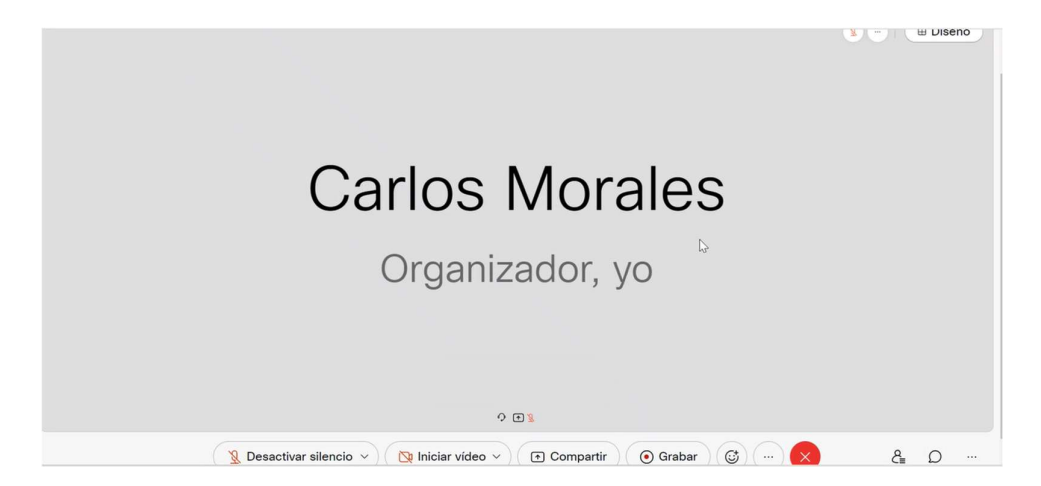

7. Una vez hayamos ingresado en nuestro equipo de clase, se activarán notificaciones de los estudiantes solicitando el acceso. Dar clic sobre el botón "Dejar entrar".

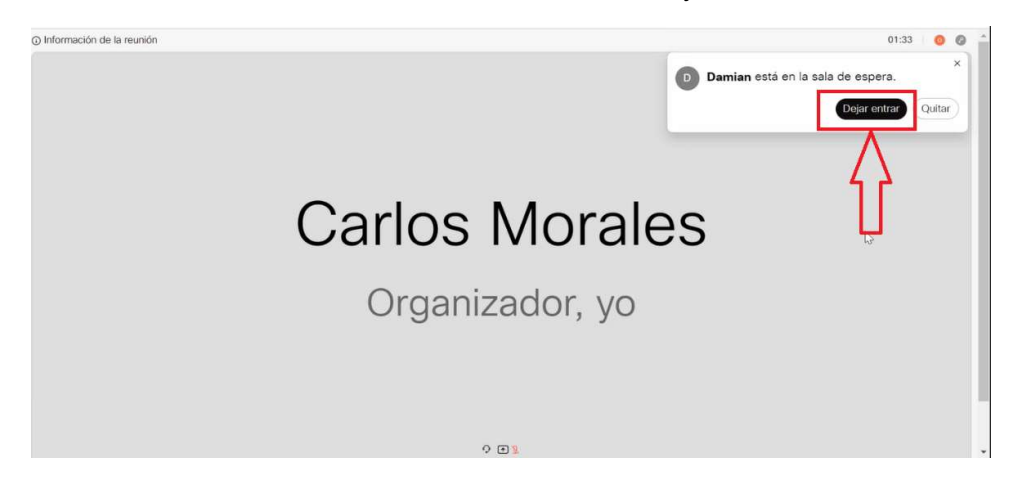

8. En caso de que el docente no pueda visualizar las notificaciones de solicitud de ingreso de estudiantes, dar clic sobre la opción de participantes y veremos una lista de todos los participantes que están a la espera de ingresar a clase.

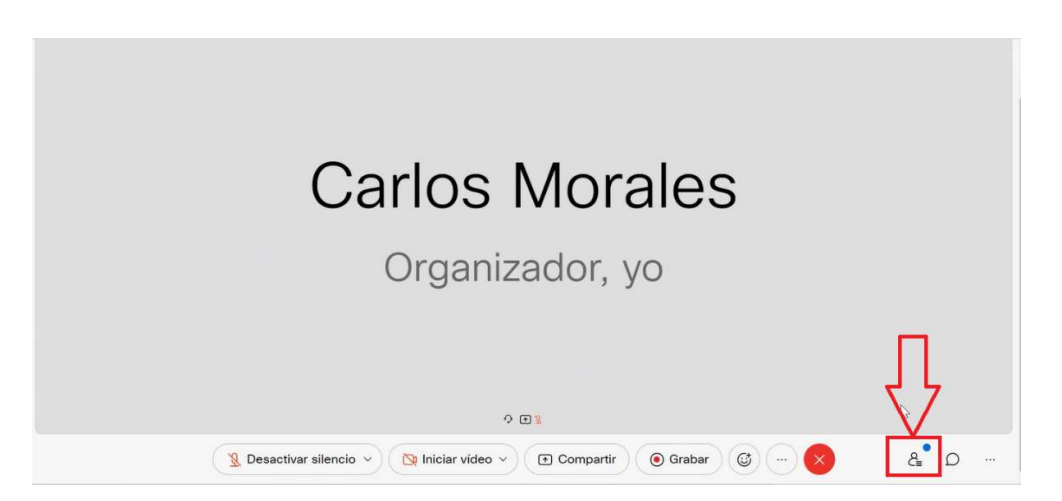

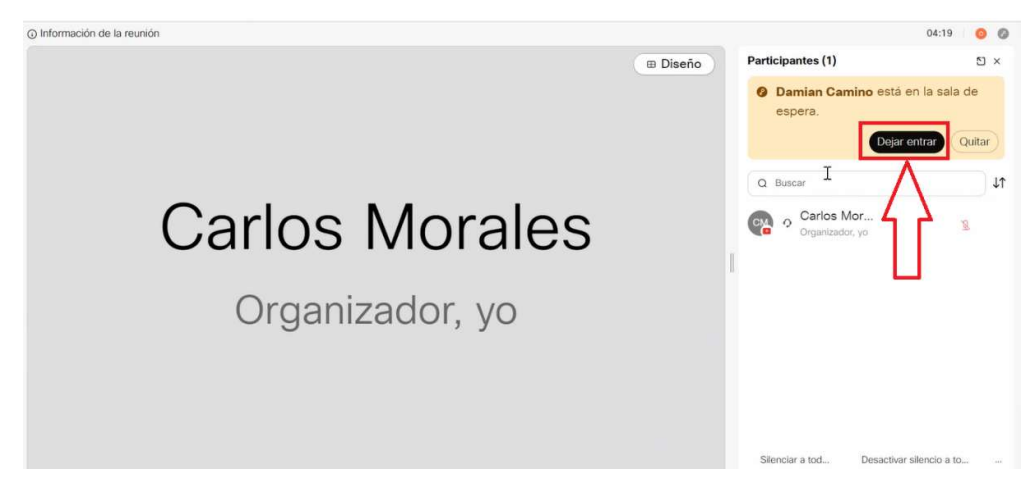

#### Opciones habilitadas en Cisco Webex.

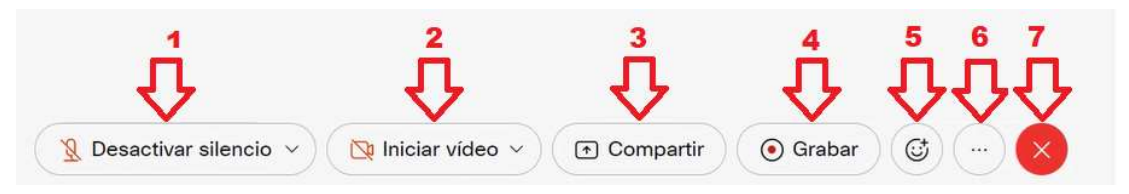

- 1. Desactivar silencio: Opción utilizada para activar nuestro micrófono y participar en la reunión con nuestra voz.
- 2. Iniciar Video: Opción utilizada para compartir nuestra cámara y participar de la reunión mediante video.
- 3. Compartir: Opción utilizada para compartir nuestra pantalla o una aplicación en específico (solo navegador, solo hoja de cálculo, solo reproductor de música, etc).
- 4. Grabar: Opción utilizada para grabar nuestra sesión de clase (Nota: es necesario activar esta opción cuando iniciemos clase).
- 5. Emoticones: Menú que despliega una serie de emoticones para demostrar nuestro estado de ánimo en la reunión.
- 6. Menú de opciones de configuración: Utilizada para configurar aspectos visuales o auditivos en la reunión, como cambiar el tema de claro a oscuro, otorgar privilegios a los participantes, cambiar dispositivo de reproducción de audio:

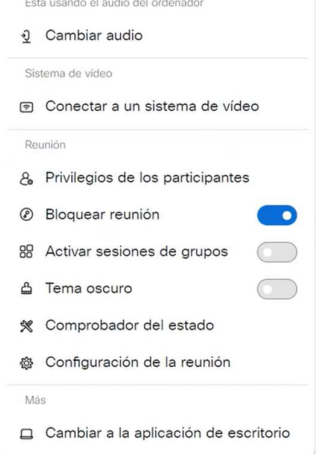

7. Finalizar reunión: botón que permite terminar la reunión.